# SMART PRINTING

# Printing Quickstart Guide for Faculty, Administrators and Staff

Printing and copying using our new Smart Printing Service is convenient, secure, and cost-effective. A highlight of this new service is the ability to print to the "cloud", meaning you can print a document from your computer, then pick it up at any [Smart Printing device on campus](http://www.loyola.edu/department/technologyservices/services/printingcopying/locations) by swiping your Loyola ID. This guide provides instructions for printing, copying, scanning and faxing.

#### To Print a Document from your Computer:

- 1. From the application (i.e. Word, Excel, Powerpoint) you are in: Select File, Print.
- 2. Choose Employee BW Printing (for black & white) or Employee Color Printing (for color) from the Printer drop-down menu.

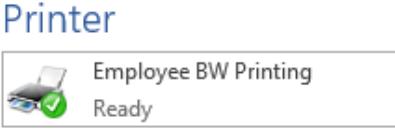

Pages:

Print All Pages The whole thing

Print on Both Sides Flip pages on long edge

Collated 1,2,3 1,2,3 1,2,3 Portrait Orientation

81/2x11  $8.5'' \times 11'$ 

Normal Margins Left: 1" Right: 1"  $\odot$ 

÷

 $\circ$ 

3. For most documents, it is recommended that you use the default settings. However, you may change the most common print options using the drop-down menus under Settings. (For other options, including color, click on Printer Properties under the Printer drop-down menu.

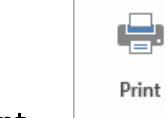

- 4. Click Print.
	- 1 Page Per Sheet o You may see a couple pop-up windows, like "Pharos Checking for Updates" or "No Packages Need Updating," which is normal. You do not need to click OK.
- 5. To pick up your document, proceed to the At the Printer instructions below.

# *Need Help? Call the Help Center at x5555*

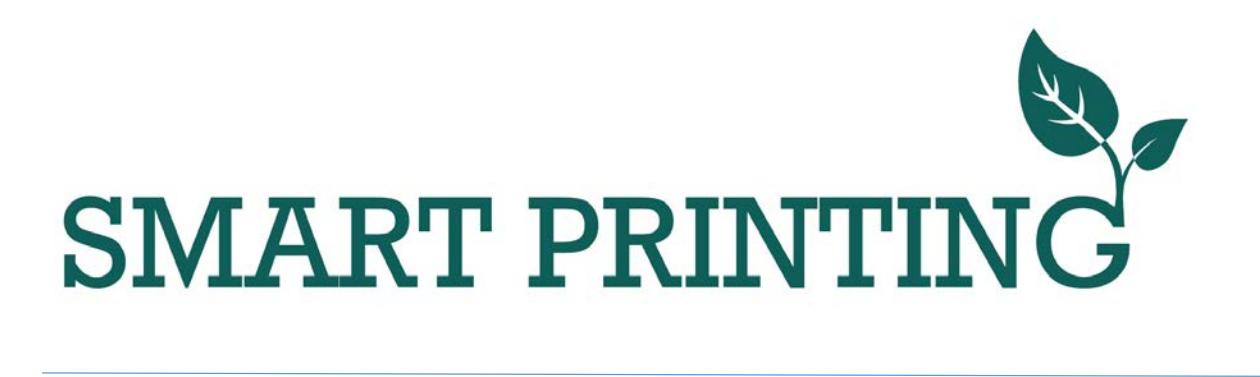

Important Notes:

- Faculty, Administrator and Staff print jobs will be held for 12 hours (2 hours for Students). Be sure to pick up your documents within this timeframe.
- $\triangleright$  Double-sided printing is the default setting. If necessary, you may change this to one-sided printing under File, Print, Settings.
- $\triangleright$  Departmental budgets will be charged 4 cents per page for Black & White and 12 cents per page for Color.
	- o To change the color setting, select File, Print, Printer Properties, My Tab. Choose your preference from the Select Color drop-down menu.
	- o Description of choices and charges:
		- $\blacksquare$  Auto Color prints in color, but only the pages with color are charged at the color rate

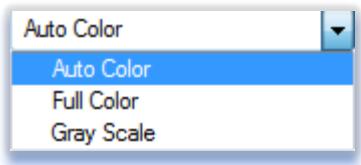

- Full Color entire document is charged at the color rate
- Gray Scale charged for black & white only

#### At the Printer

- 1. Swipe your Loyola ID card through the card reader.
	- Note: If the previous user did not log out, press the **Access** button  $1<sup>st</sup>$
- 2. You will see a list of all of the print jobs you have submitted. You can choose to print a specific job or all of your jobs:
	- a. To print all of your jobs, select Print All.
	- b. To print one job, select the job, then press the **Start** button.
- 3. Always log out by pressing the Access button.

## *Need Help? Call the Help Center at x5555*

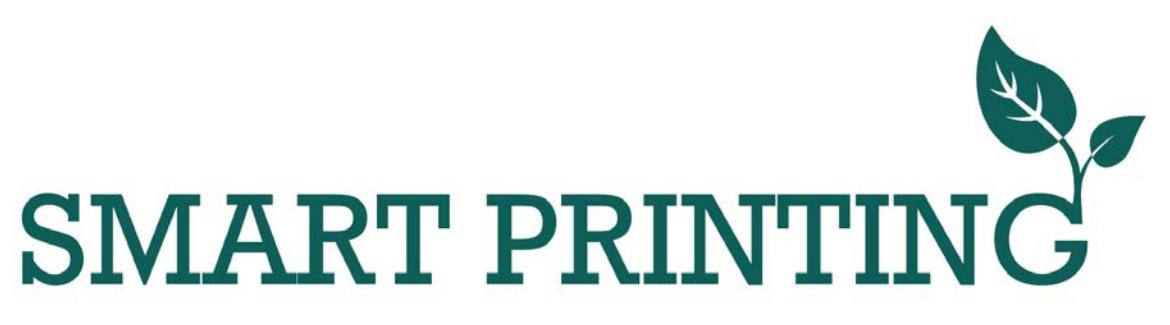

#### To Copy:

- 1. Press the Copy button.
- 2. Choose the appropriate copy settings on the screen (i.e. color, paper size, etc.)
- 3. Press the Start button.

#### To Fax or Scan:

- 1. Press the Fax/Scan button.
- 2. Press Direct Input on the screen menu.

#### To Fax:

- a. Choose Fax.
- b. Input the destination number, then press OK.
- c. Press the Start button.

#### To Scan to Email:

- a. Choose Email.
- b. Input the destination email address, then press OK.
- c. Press the Start button.

## *Need Help? Call the Help Center at x5555*